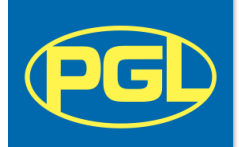

## **Viewing Your Contract Offer Online**

Congratulations on your offer of employment with PGL! Please follow the steps below to view and respond to your contract online.

**If you have any difficulties after going through these steps, please contact the Recruitment Team.**

1. Log in to your online account at:<https://my-pgl.csod.com/ux/ats/careersite/4/home?c=my-pgl>

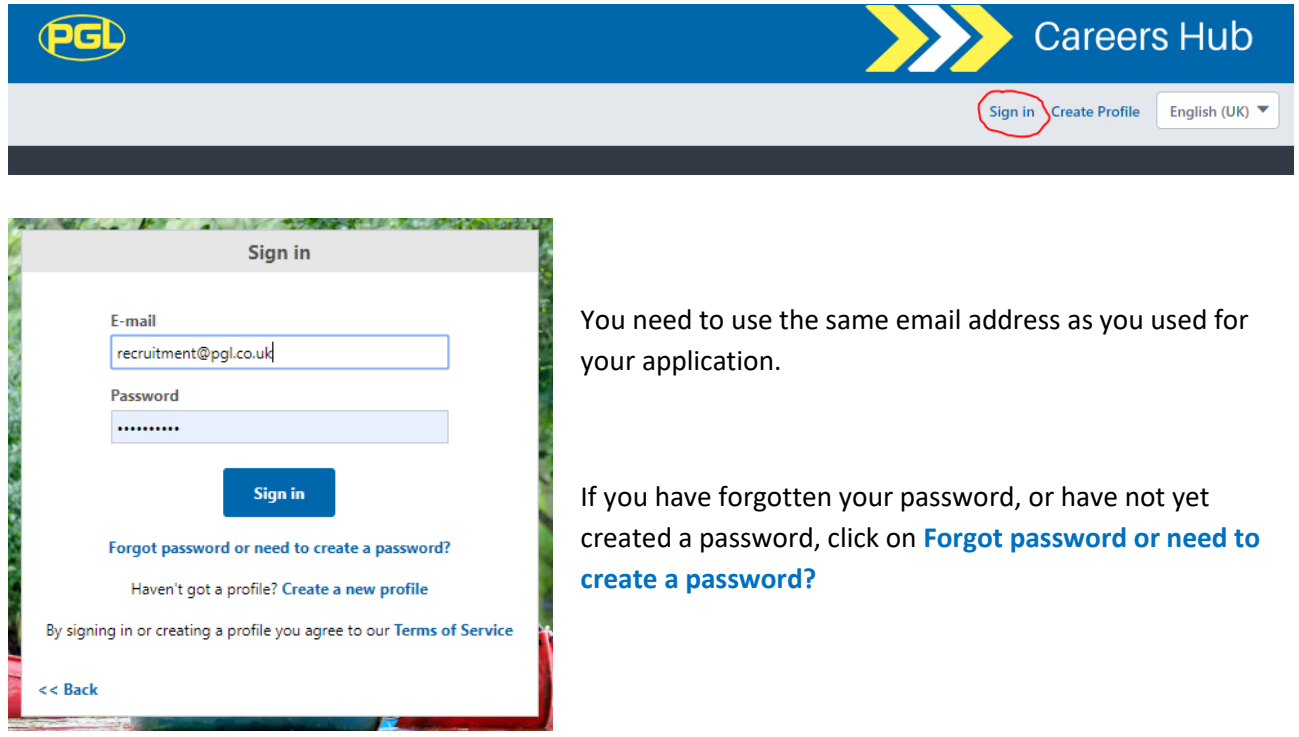

2. Click on **My profile** to view your current applications and job offers.

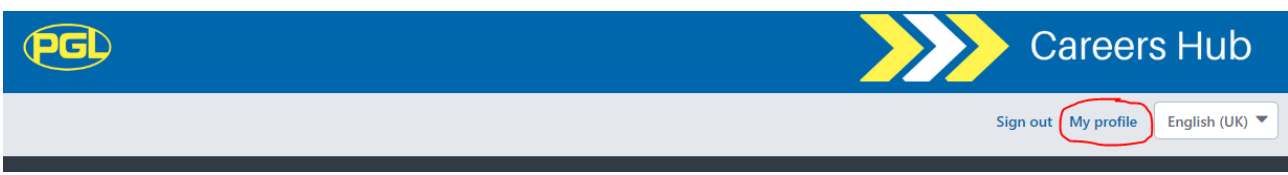

3. Your contract offer will be under "My tasks" (pending), click on **Launch** to view.

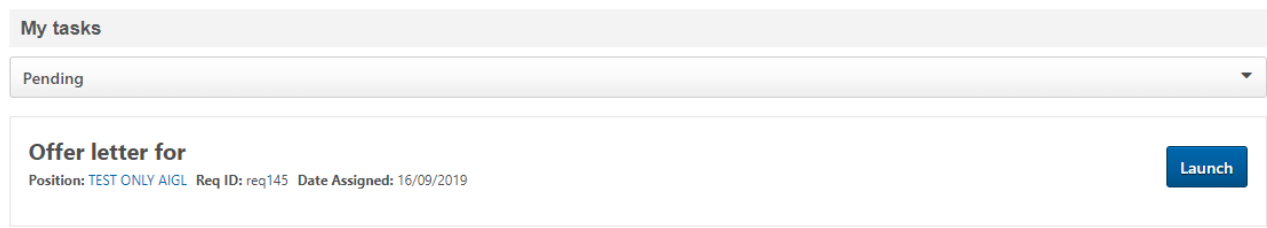

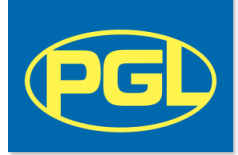

4. Open your Contract Offer Letter, and any additional documents included, and read through these carefully.

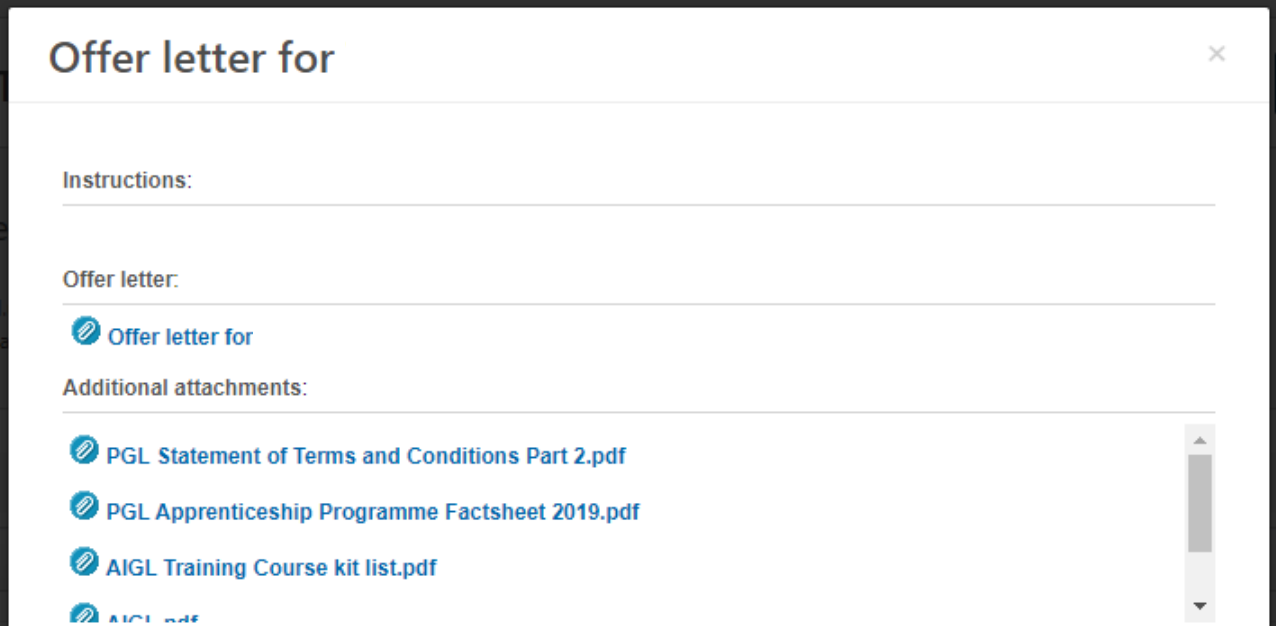

5. Submit your response by selecting from the **Decision** box. You will need to enter your username (email address) and password to submit your response.

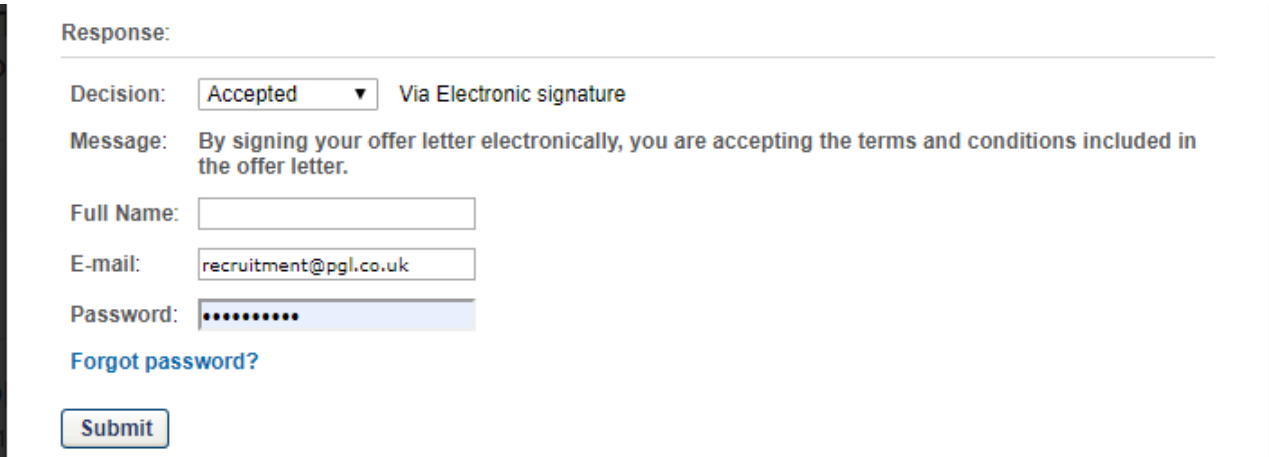

6. To view your contract again, select "Completed" from your task list and you will be able to view all the documents again by clicking on **View Details**.

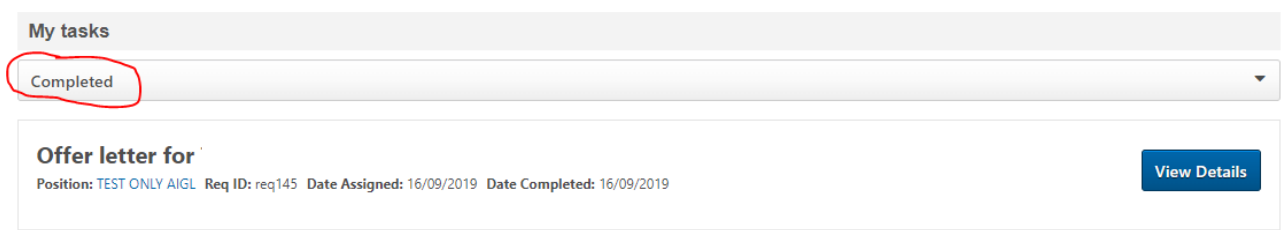